<span id="page-0-0"></span>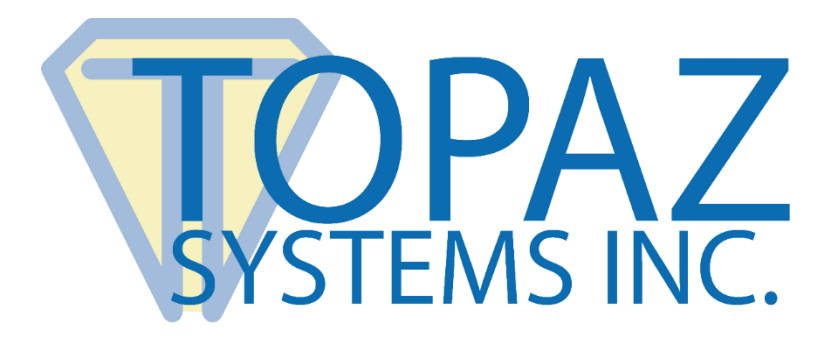

# How-To Guide

Crystal Report Demo

Copyright © Topaz Systems Inc. All rights reserved.

*For Topaz Systems, Inc. trademarks and patents, visit [www.topazsystems.com/legal.](http://www.topazsystems.com/termsconditions.html)*

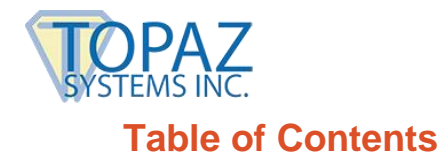

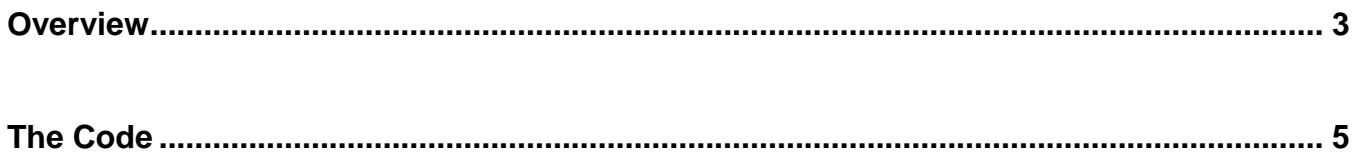

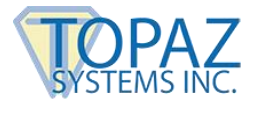

### <span id="page-2-0"></span>**Overview**

Welcome to the TopazRecordDemo using Access and Crystal Reports. Before running the TopazRecordDemo VB Project, please make sure that:

#### **1. The following files and folders are present:**

- a. SignMeUpNE.mdb (This is zipped up in the attachment. Please copy to your C: directory).
- b. SignatureFolder (You must create a folder named "SignatureFolder" and place it in your C: directory).
- c. Scrrun.dll (You must have the scrrun.dll loaded and registered on your machine. A copy is included in this zip in case you don't have it).

#### **2. The following references are checked in the VB project:**

- a. Microsoft ActiveX Data Objects 2.0 library
- b. Microsoft Databinding Collection
- c. Crystal Reports 8.5 ActiveX Designer design & runtime library
- d. Crystal Reports 8.5 ActiveX Designer Runtime library

#### **3. The following components are checked in the VB Project:**

- a. Microsoft ADO Data Control 2.0
- b. Crystal Reports Viewer Control
- c. SigPlus ActiveX module

After checking for the above components, run the Topaz Record Demo. You will see the window below. The records you see are from the access .mdb file you downloaded in the Topaz Record Demo kit (SignMeUpNE.mdb). To add an entry, push "Add", and make sure you fill in all of the required fields. When you have completely filled out the form, add your signature and push "Update" to add your file to the database. When you are ready to create a Crystal Report, choose a signed record and push "Create Crystal Report".

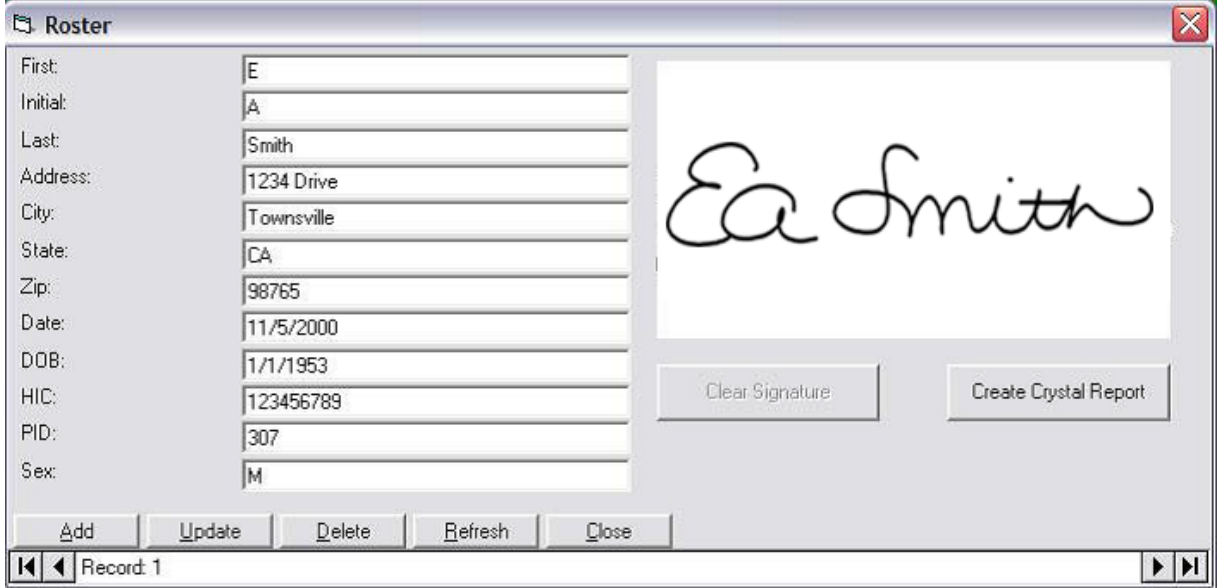

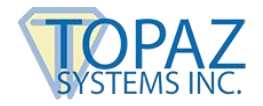

Below is the Crystal Report created using the information on page 3.

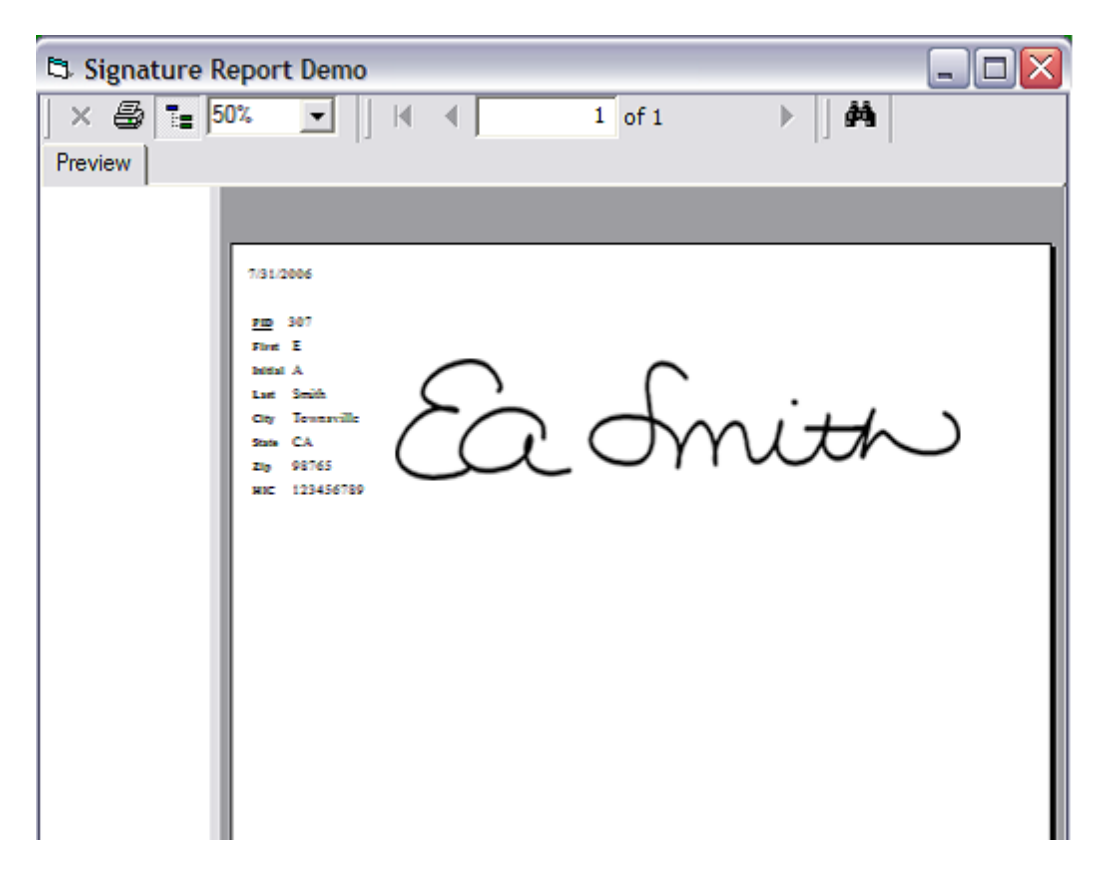

This application is quite simple. When the Crystal report is created, a BMP image of the signature is created then stored in the C:\SignatureFolder directory. This BMP is named by another field of the database: the PID field (this is an autonumber). This way, the image file name will match the PID field, and the record's signature image file can be matched to the particular record. The signature BMP is then brought into the Crystal Report for viewing the record. When the Crystal Report is closed, the BMP in the "SignatureFolder" is destroyed to clean up. The signature image is meant only for viewing in the Crystal Report, while the actual biometric signature remains saved in your Access database.

On the following pages, we will explore the code that controls the process.

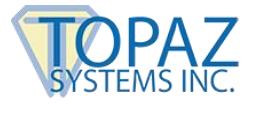

## <span id="page-4-0"></span>**The Code**

1. The code below is run when you push the "Create Crystal Report" button and is used to write the selected image to a Crystal Report. First it turns the tablet off and does not clear the image. It then sets the appropriate dimensions using SigPlus and also allows for a time and date stamp to be affixed to the signature. Next it creates a filename for the Bitmap, writes the desired signature to that location, hides the Record menu, and brings up the Crystal Report.

```
Private Sub cmdCrystalReport_Click() 
Dim TextSize As String 
Dim strPath As String 
SigPlus1.TabletState = 0 'Make sure the tablet is off
cmdClear.Enabled = False
```
With SigPlus1

.ImageFileFormat = 1 'Sets the image type to be saved-JPG,BMP,TIF etc. (1 is a BMP) .ImageXSize = 1500 'Sets the X resolution (in pixels) .ImageYSize = 500 'Sets the Y resolution (in pixels) .ImagePenWidth = 14 'Sets the width of ink for image .ImageTimeStamp = False 'Set this to TRUE if you want automatic time/date stamping

If .ImageTimeStamp = True Then 'If you want the time/date stamp, then do this routine TextSize =  $Int(.TabletLogicalYSize * 14) / 100 * 0.9$  Gets a good size for the text, if displaying time/Date stamp .ImageTimeStampSize = TextSize 'Sets the size of the Text .AutoTimeStamp 'Performs time/Date stamping

End If

End With

SigPlus1.JustifyMode = 5 'This will zoom the signature to fit the control...otherwise, you may leave it to be the size it was when signed

strPath = "C:\SignatureFolder\Signature" & datPrimaryRS.Recordset.Fields(10).Value & ".bmp" 'Builds the the full path, as well as file extension, naming the file by the PID field (primary key) of the db

SigPlus1.WriteImageFile (strPath) 'Writes the image; be sure to pass it the full path, as well as file extension  $strPath = "$ 

TopazRecords.Hide CrystalReportForm.Show End Sub

2. The code below loads the Crystal Report application and changes the cursor temporarily to an hourglass while it is loading.

Dim Report As New CrystalReport1 Private Sub Form\_Load() Screen.MousePointer = vbHourglass CRViewer1.ReportSource = Report CRViewer1.ViewReport Screen.MousePointer = vbDefault End Sub

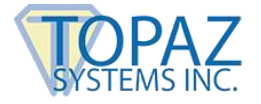

3. The code above displays the desired entry in the Crystal Report. This is done by checking every PID number against the BMP filename saved in the SignatureFolder (see number 1). If the record matches the filename designated in step 1 above, the bitmap is displayed in the Crystal Report.

```
Private Sub Section10_Format(ByVal pFormattingInfo As Object) 
If Field1.Value = TopazRecords.datPrimaryRS.Recordset.Fields(10).Value Then 
       Dim bmpHold As StdPicture 
       Dim strPicturePath As String 
       strPicturePath = "C:\SignatureFolder\Signature" & 
       TopazRecords.datPrimaryRS.Recordset.Fields(10).Value & ".bmp" 
Set bmpHold = LoadPicture(strPicturePath) 
Set Picture1.FormattedPicture = bmpHold 'Load the signature image into the image on the Crystal
Report
Set bmpHold = Nothing 
Else 
       Section10.Suppress = True ' Otherwise, suppress the record and don't print it on the report 
End If 
End Sub
```
This demo is only designed to give VB developers an example of how Topaz signature capture technology can be used to capture signatures in Access and return them in a Crystal Report. It is not intended as an application, but rather as help to those desiring to create their own application for Access and Crystal Reports using VB.